Quick Start Guide **FOBIY** DWC-PDS10Wi28A DW Default login information: admin | admin When logging into the camera for the first time, you will be prompted

to set up a new password. You can set the new password using the  $\mathsf{DW}^{\$}$  IP Finder  $^{\mathsf{TM}}$  software or the camera's browser menu. WHAT'S IN THE BOX Star Wrench (T-20) Ferrite Core 1 set Moisture Absorber Test Monitor Cable (Recommended) RJ45 Installation Tool Screws and Plastic 1 set Anchors - 4pcs Quick Setup and Mounting Template 1 set Download Guides Grommet NOTE: Download all your support materials and tools in one place 1. Go to: http://www.digital-watchdog.com/resources Search your product by entering the part number in the **'Search by Product'** search bar. Results for applicable part numbers will populate automatically based on the part number you enter.

3. Click 'Search'. All supported materials, including manuals

2. This product is intended to be supplied by a UL Listed Power Supply Unit marked "Class 3" or

camera's lens.

life cycle.

Use a PoE Switch or PoE Injector

to connect data and power to the

**Power requirements** 

high-frequency noise:

camera.

DC12V, PoE IEEE 802.3af

Class3 (Adapter not included)

Install the ferrite core on the LAN cable to reduce

Open the ferrite core by lifting the closing clip.

Make one loop with the cable through the ferrite core.

camera using a single Ethernet cable.

and quick start guide (QSGs) will appear in the results.

- STEP 1 PREPARING TO MOUNT THE CAMERA 1. CAUTION: These servicing instructions are for use by qualified service personnel only. To reduce the risk of electronic shock, do not perform any servicing other than that contained in the operating instructions unless you are qualified to do so.
- 3. The wired LAN hub providing power over the Ethernet (POE) in accordance with IEEE as defined in 802.3af shall be a UL Listed device with the output evaluated as a Limited Power Source as defined in UL60950-1 or PS2 as defined in UL62368-1. 4. Unit is intended for installation in a Network Environment O as defined in IEC TR 62102. As such, associated Ethernet wiring shall

"LPS" or "PS2" and related to 12Vdc 0.82A or PoE (802.3af)0.24A min.

TÜÜÜüü. be limited to inside the building. 5. Remove the dome cover using the wrench provided with the camera for the installation process. 6. Install the moisture packet in the base of the

Attention: This document is intended to serve as a quick reference for the initial set-up. It is recommended

that the user read the entire instruction manual for complete and proper installation and usage.

- **®** a. Remove the moisture absorber packets from their vacuum seal. b. Insert the new moisture absorber packet in its place.
- NOTE: The camera will generate enough heat to dry moisture during operation. In cases where the camera can experience a moisture issue, keep the moisture

7. Using the mounting template sheet or the camera itself, mark and drill the necessary holes in

Use a non-PoE Switch to connect data using and Ethernet cable and use a power adapter

Open

Close

to power the camera.

the mounting surface. STEP 2 - POWERING THE CAMERA

Pass the wires through and make all necessary connections.

**Power consumption** 

DC12V: 9.9W

OR

Close the ferrite core to hold the cable loop in place. Ferrite Core STEP 3 - INSTALLING THE CAMERA

1. Attach the camera to the mounting surface using the anchors and screws included with the

2. Adjust the camera's lens positions. Each lens module can be adjusted independently.

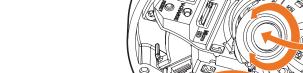

Rotation 360 Tilting 60°

3. Assemble the dome cover over the camera body. Align the dome and bottom case to match the case outline.

NOTE: Be careful not to alter the monitoring direction of your camera.

4. Remove the protective film from the dome. Softly wipe the dome with lens tissue or a microfiber cloth with ethanol to remove any dust or smudges left from the installation

> Resetting the camera: Press the reset button for five (5) seconds to initiate a camera-wide reset of all settings, including network settings.

Reset Button

Mounting template

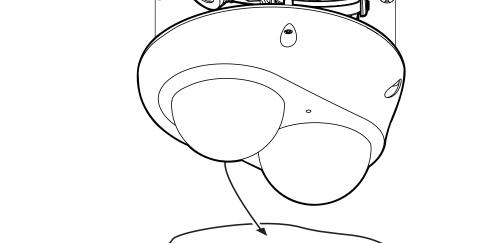

STEP 4 - CABLING AND EXTERNAL DEVICES

b. Pass the network cable through the grommet at the base of the camera.

a. Attach the included RJ45 installation tool to the network cable.

Pay attention to the direction of the grommet connection. d. Once the cable's connector is through, remove the installation tool.

d)

Depending on the installation environment, remove the rubber

plug on the side of the camera's base and use the gap as a cable guide to prevent cables from getting caught between the camera

Once the network cable is passed through the grommet: a. Insert the grommet into the bottom of the camera base.

c. Pass the network cable through the grommet.

b

1. Network cable - To connect an RJ45 cable to the camera:

c. Once the cable is through, add the RJ45 connector.

Option A (Recommended):

Option B:

a

NOTE:

loss.

2. Power - See STEP 2.

of an amplifier.

a. Remove the grommet plug.

b. Remove the grommet plug.

## d. Connect the RJ45 to the camera's network input in the camera. Use a cable with a diameter of Ø0.19" ~ Ø0.31" (Ø5.0 ~ Ø8.0mm).

Locate the SD card slot at the base of the camera.

· Press the card inward to release it from the card slot.

between the installation preview for the two cameras.

be facing upward, as shown in the diagram.

and the mounting surface.

• Insert a class 10 SD card into the SD card slot until it clicks into position.

NOTE: Maximum SD Card size supported: Up to 1TB micro SD / FAT32.

Test video output - Press and hold the video change button for 2 seconds to toggle

Use the DW IP Finder software to scan the network and detect all MEGApix® cameras, set

-Firmware version

-Camera's uptime

Ping camera Camera's network

Camera's name, IP and

Sensor/alarm input and output - connect external devices to the camera's terminal block. Audio input - use the camera's audio-in port to connect a microphone or "line out" port

5. **SD card** - use an SD card (not included) to set up emergency recording in case of network

When inserting the SD card into the card slot, the SD card's contacts should

NOTE: Bending the cable may cause water leakage.

the camera's network settings or access the camera's web client.

STEP 5 - DW® IP FINDER™

W-DIGITAL WATCHDOG

b. Click "Bulk Password Assign" on the left.

c. Enter admin/admin for the current username

and password. Enter a new username and

Passwords must have a minimum of eight (8) characters and at least four (4) combinations of uppercase and lowercase letters, numbers and special characters. Passwords cannot contain

6. Select a camera from the list by double-clicking on the camera's name or clicking on the 'Click' button.

The pop-up window will show the camera's current network settings. Admin users can adjust the settings

as needed. The camera's network settings are set to

To access the camera's web page, click on the 'Website'

To save changes made to the camera's settings, enter the username and password of the camera's admin

Select network to scan

**Network Setup** 

installation file.

multiple cameras.

the user ID.

DHCP by default.

account and click 'Apply'.

button.

information.

router.

7.

password to the right.

turn gray.

Filter results-Scan network Show/hide thumbnail view Refresh thumbnail view— Bulk IP assignment Bulk codec assignment Bulk date/time assignment Bulk password assignment

d. Click "change" to apply all changes.

To install the DW IP Finder, go to: <a href="http://www.digital-watchdog.com">http://www.digital-watchdog.com</a> 2. Enter "DW IP Finder" on the search box at the top of the page.

When connecting to the camera for the first time, a password must be set.

Go to the "Software" tab on the DW IP Finder page to download and install the

Open the DW IP Finder and click 'Scan Devices'. It will scan the selected network for all supported devices and list the results in the table. During the scan, the DW® logo will

a. Check the box next to the camera in the IP Finder's search results. You can select

Bulk Password Assignment

MAC Address

DWC-MF2Wi4T 00:0D:F1:21:66:92 192.168.10.159

DW Camera Settings

MAC Address

Static IP

IP Address

Camera Account

Username admir Password •••••••

Confirm

IP Address

00:0D:F1:2B:7B:CB

192.168.21 .1

8 .8 .8 .8

Current Account

Username

new password for the camera to view the video. http://192.168.10.159/ - IP Camera - Internet Explorer Change admin's password Retype Password Password Hint [Type the Password]

\*The GUI display may differ by camera models. Find the camera using the DW IP Finder. 2. Double-click on the camera's view in the results table. Press the 'View Camera Website'.

Password requirement: minimum 8 characters with at least three combinations of uppercase letters, lowercase letters, numbers and special characters. Acceptable special characters are;  $\sim 1.5 \land () = -1.15$ [];.?/ **CHANGE LATER** 

STEP 6 - WEB VIEWER Camera Time 05-01-01 16:01:06 4. Enter the camera's username and password you setup in the DW IP Finder. If you did not setup a new username and password, a message will direct you to setup a

1 Select 'DHCP' for the camera to automatically receive its IP address from the DHCP server. f Select 'Static' to manually enter the camera's IP address, (Sub)Netmask, Gateway and DNS

🌓 To access the camera from an external network, port forwarding must be set in your network's

The camera's IP must be set to static if connecting to Spectrum® IPVMS.

Contact your network administrator for more information.

video from the camera.

5. When accessing the camera for the first time, install the VLC player for web files to view

digital-watchdog.com

NOTE: Please see the full product manual for web viewer setup, functions and camera settings options. NOTE: This products is covered by one or more claims of the HEVC Patents listed at patentlist.accessadvance.com.

Technical Support Hours: 9:00AM - 8:00PM EST, Monday through Friday

Tel: +1 (866) 446-3595 / (813) 888-9555

Rev: 12/23